- ③ Word ファイル(docx)、 Excel ファイル(xlsx) 等は直接印刷できません。 PDF に変換してから印刷してください。
- ④ パスワード付きの授業資料等は印刷できません。 自習室PCから印刷してください。
- ⑤ その端末が**Wi-Fi**で**学内ネットワーク[MIND]**に接続していること。 →接続方法はカウンターまでお尋ねください。

明治大学サイト にアクセスし、右上の検索から 「**PaperCut**」で検索してください。

「プリンタの選択」 画面が開きます。 上4つが和泉キャンパスのプリンターです。 『 白黒 ・ カラー ・ 片面 ・ 両面 』 で分かれています。 希望するプリンタ名の左にある丸をクリックしてください

「PaperCut|明治大学」 のページに行き、 下へスクロールしていくと、緑文字のボタン

PaperCut | があるので、クリックします。

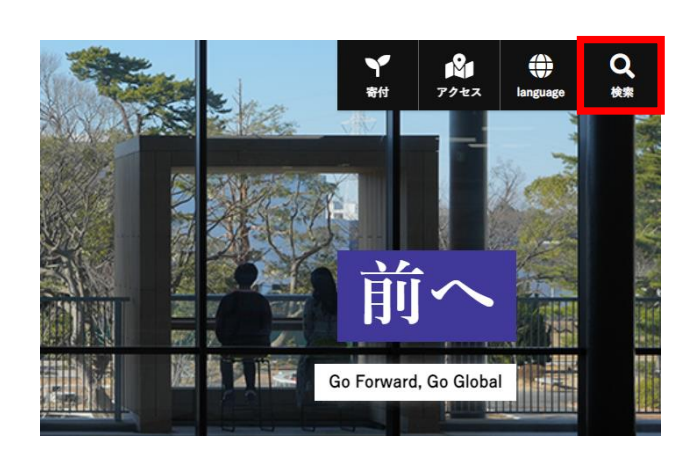

選択ができたら、右下の「印刷オプションとアカウント選 へ進みます。

PaperCut のログイン画面が表示されるので、 共通認証 ID と パスワード を入力し、ログインします。

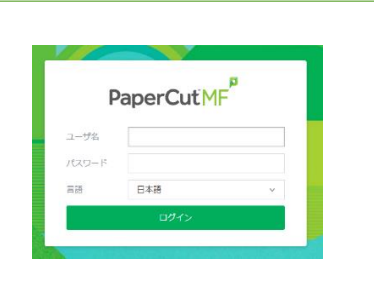

「アップロード」の画面で 「コンピュータからアップロード」を選択します。 スマホの場合も 「コンピュータからアップロード」でアップロードできます。

① この自習室での印刷物は 「**教育研究目的**」 に限ります。 ② 印刷できるファイル **【1】PDFファイル(pdf) 【2】画像ファイル(bmp, gif, jpeg, jpg, png)**

PDF **◎**

> 次に 「オプション」 の画面が開きます。必要な部数を入力し、 右下の 「ドキュメントのアップロード」 に進みます。 (10部以上印刷する場合は、この手順を繰り返してください)

印刷したいファイルを選択します。

正常にアップロードまで出来ると、画面にファイルが表示されます。 アップロードができたら、「アップロードと完了」をクリックします。

**スマホの場合は画面下部にある「デスクトップ・モードの表 示」をタップ** してから、Webプリントのページを開きます。 左側の項目から、「Webプリント」をクリックします。

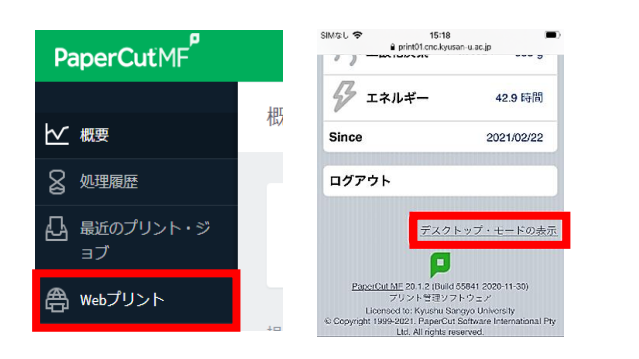

次の画面でステータスを確認します。

正常に処理されるとステータスが**「キューに保留中」**に代わります。 これでファイルがアップロード完了となります。

印刷は、**学生証を使い**各自習室のプリンターで行ってください。

**1**

#### **2 PaperCut にログインする**

**3 Webプリントのページを開く**

## **PaperCutにアクセスする**

#### **5 プリンターの指定**

#### **6 部数とファイルの指定**

#### **7 ファイルのアップロード**

#### **8 アップロードの完了を確認**

#### **4 ジョブ送信開始**

Webプリントの画面が開いたら、「印刷」をクリックします。 ■ Med Med Medプリント Med Manager インドがある。 100ポイント分まで印刷できます。

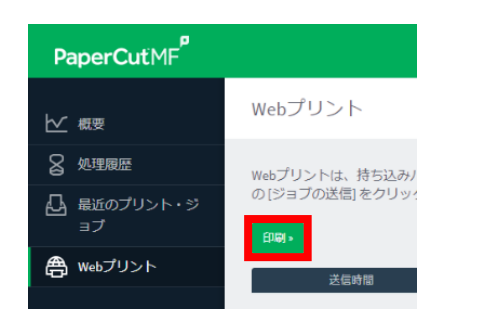

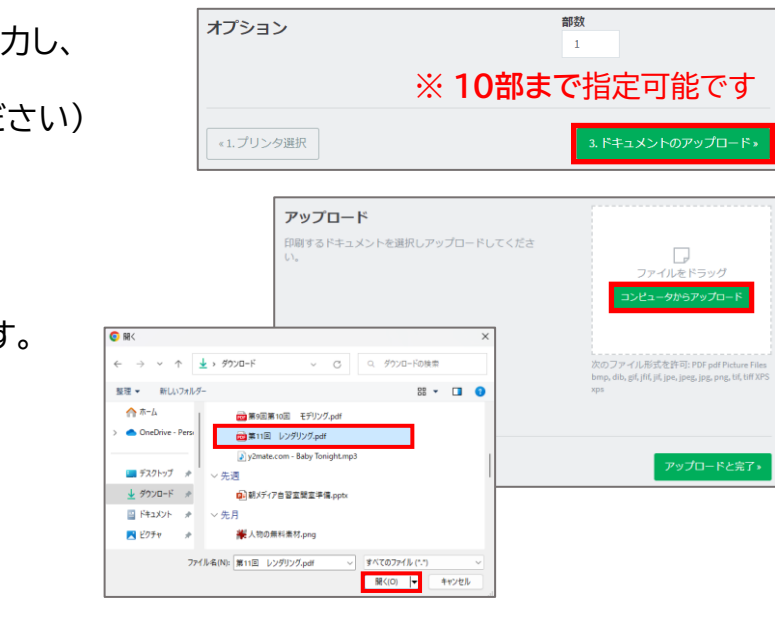

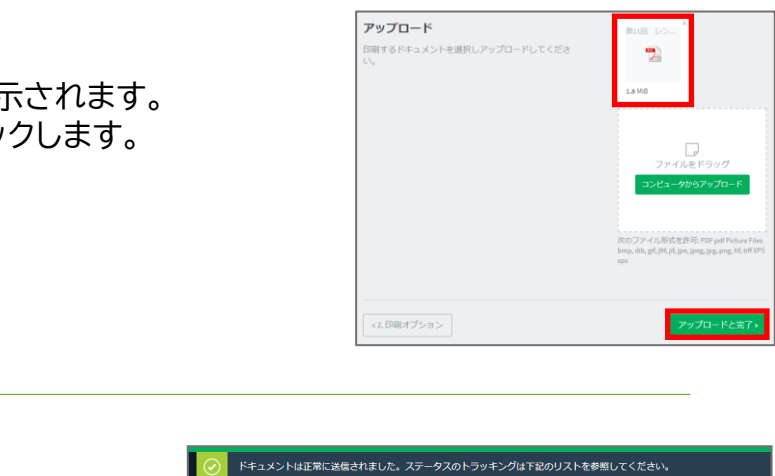

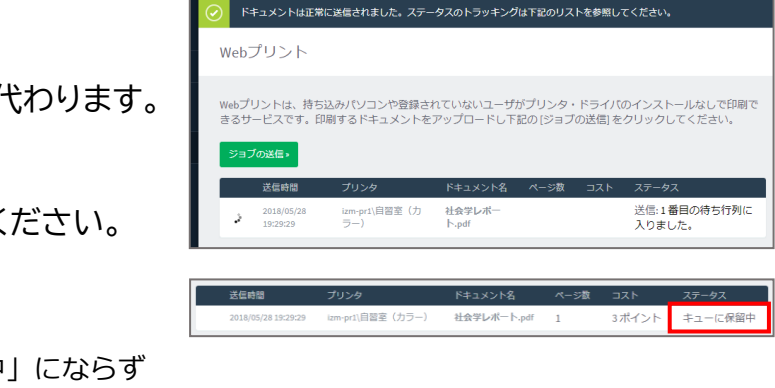

### 和 泉 メ デ ィ ア 支 援 事 務 室

# 持ち込みPC,スマホからの印刷

**Webプリント**の利用方法

**※**:印刷できないファイル種類の場合は、「キューに保留中」にならず エラーとなります。自習室PCから印刷してください。

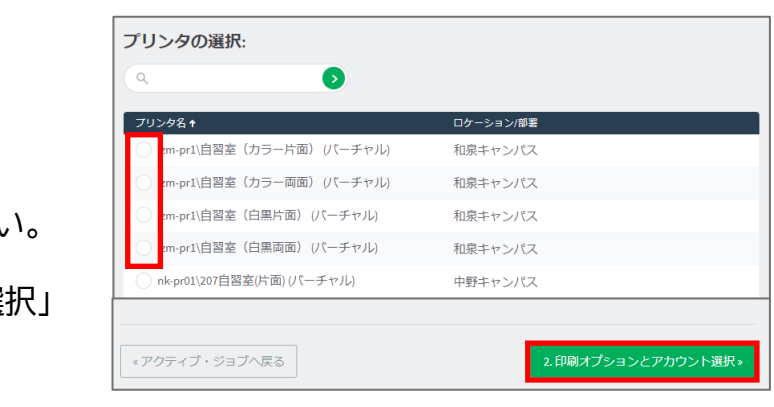

**要 確 認**

**×**